# **Prostredie programu Borland Pascal**

## **Spustenie programu** – **Ctrl + F9 Uloženie zdrojového textu programu do súboru** – **F2 Kompilácia** - preklad programu do strojového kódu – **Alt + F9**

Program vypisuje informácie vo výstupnom okne, ktoré má štandardne nastavenú farbu pozadia čiernu a farbu textu svetlo sivú.

## **Prepnutie sa do prostredia vytváraného programu** – **Alt + F5 Návrat do prostredia prekladača** – **Esc**

#### **Chyby v programe:**

- a) *syntaktické* upozorní na ne prekladač, bez ich odstránenia sa nám program nespustí
- b) *logické* musíme ich nájsť sami; program beží, ale výstupné informácie nie sú správne
- c) *chyby počas behu programu* RUN TIME ERROR, napr. delenie nulou

Procesu hľadania a odstraňovania chýb v programe hovoríme *ladenie.*

#### **Problémy, ktoré môžu pri písaní programu nastať:**

Neviete nájsť na klávesnici niektoré znaky, napr. bodkočiarku, apostrof, zátvorky, Kde tieto znaky hľadať závisí od toho, akú klávesnicu máte navolenú. Na anglickej klávesnici nájdete bodkočiarku na písmene ô, na slovenskej na klávese pod klávesou Esc. Pre písanie programov v jazyku Pascal je výhodnejšia anglická klávesnica. Ak je vo vašom počítači nastavená slovenská klávesnica, skúste si ju prepnúť na anglickú stlačením trojklávesu: Ctlr + Alt + F1. Niekedy to nepomôže, vtedy musíte nastaviť ako predvolený jazyk vášho počítača anglický jazyk. Ale aj na slovenskej klávesnici môžete v pohode písať programy v Pascale, len musíte ovládať naspamäť ASCII kódy potrebných znakov. Preto sa budem snažiť uvádzať aj ASCII kódy potrebných znakov.

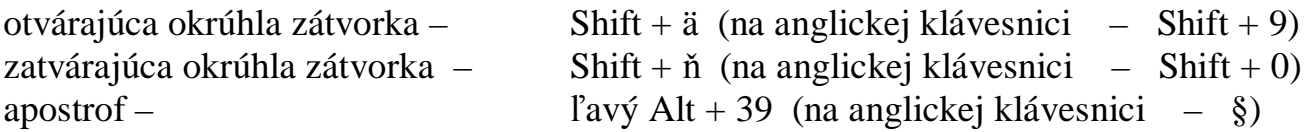